### La Trobe Sport **La Trobe Sport App User Guide**

latrobe.edu.au/sport

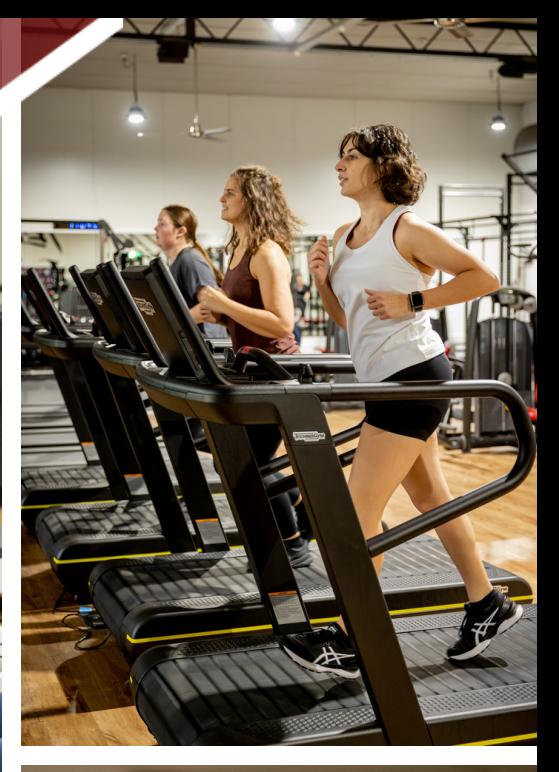

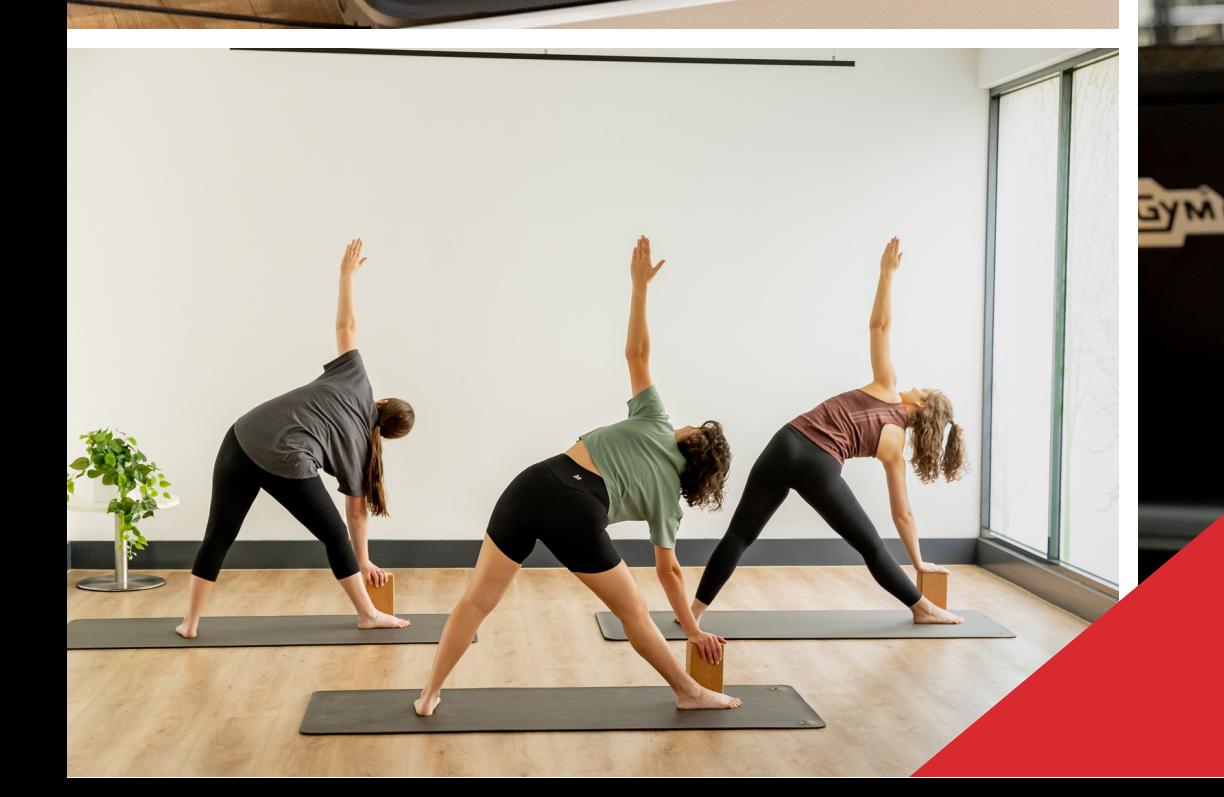

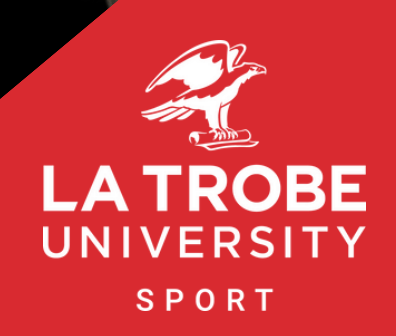

### **Contents**

### Patron Processes

- Download app
- Create a profile
- Bookings
	- > Gym Appointments
	- > Classes
- Viewing a program
- Connect to cardio equipment
- View workout history/stats
- Overview of App screens

### **Patron Processes**

#### Download app

The app is available in both the Apple and Android app stores

- Can the QR code at reception
- Search La Trobe Sport in the app store

#### Create a profile

- In the app, select create mywellness account at the base of the screen
- Enter personal details (name, email, DOB, number etc.)

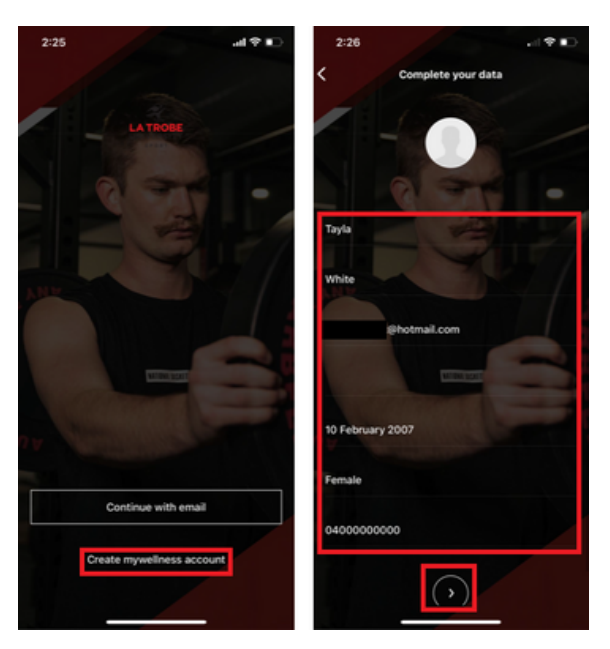

- Select the arrow to proceed to next page
- Enter weight and height
- Select the arrow to proceed to next page
- Agree to the mandatory conditions
- Select create mywellness account

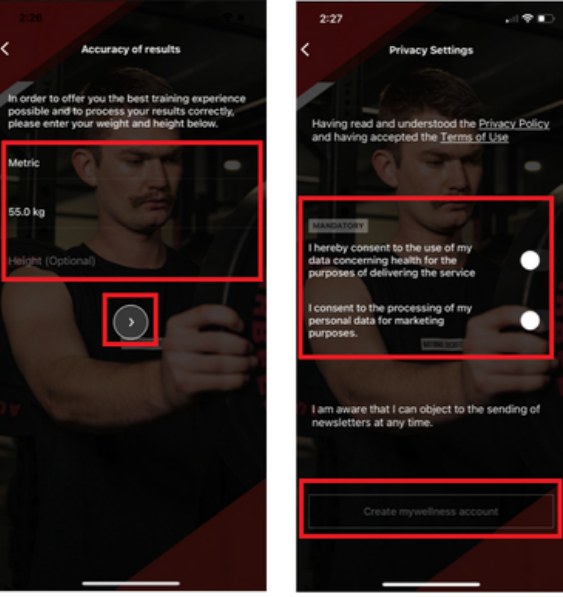

### Bookings

Book a Gym Appointment

- From the home screen select Your Bookings
- Select the assessment type you would like to book (Gym Assessment, Gym program Show, Gym Reassessment)

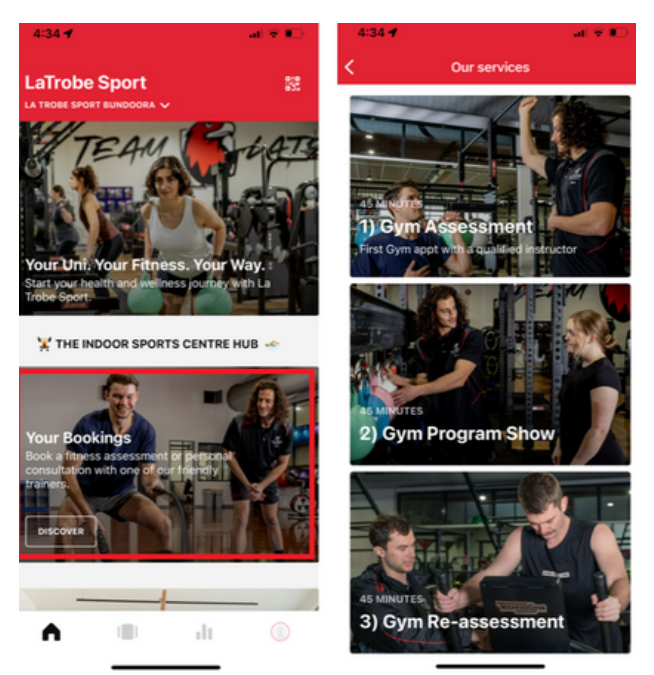

- Select check availability
- Select your desired date and then select book next to the staff member you would like to book in with

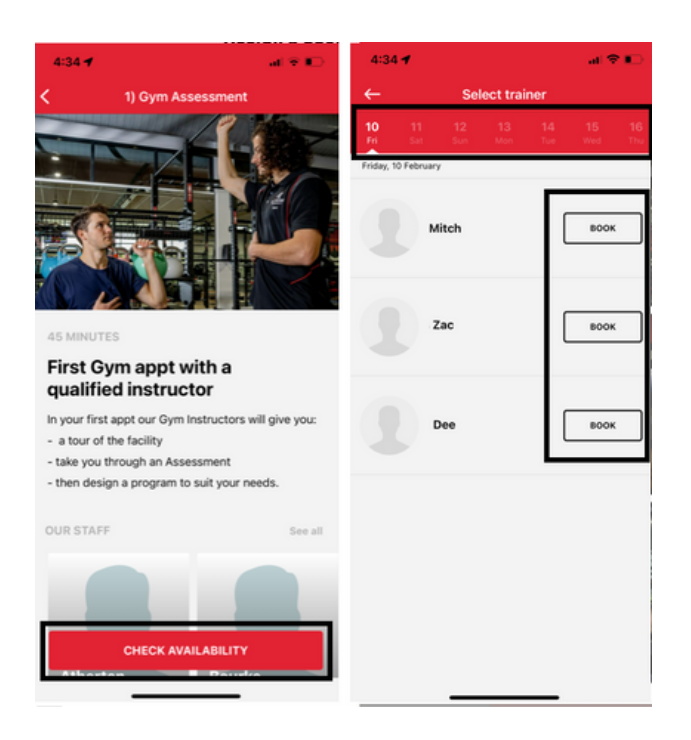

- Select the **time** you would like to book in for
- Select **confirm booking**

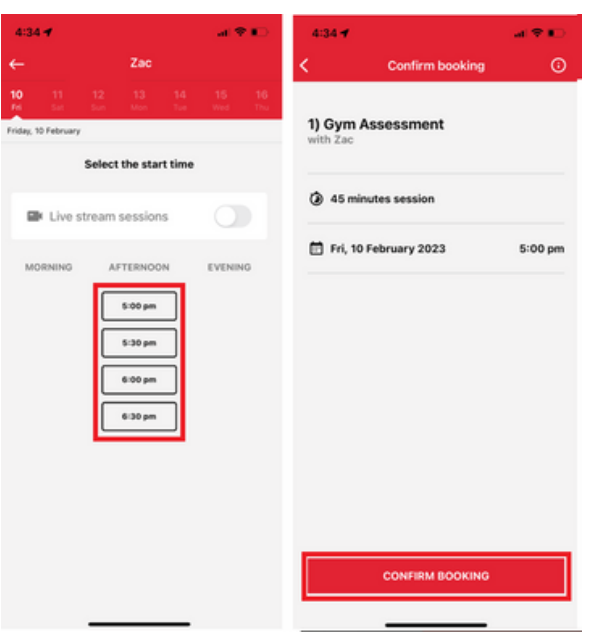

You can now view your upcoming appointment via the second tab in the app (**My Movements**) and selecting **services**  $\bullet$ 

Reschedule or Cancel a Gym Appointment

- Via the second tab in the app (**My Movements**) and selecting **services**
- $\bullet$ Select the **appointment** you wish to amend or cancel appointment
- Select either **rescheduling** or **delete booking**  $\bullet$

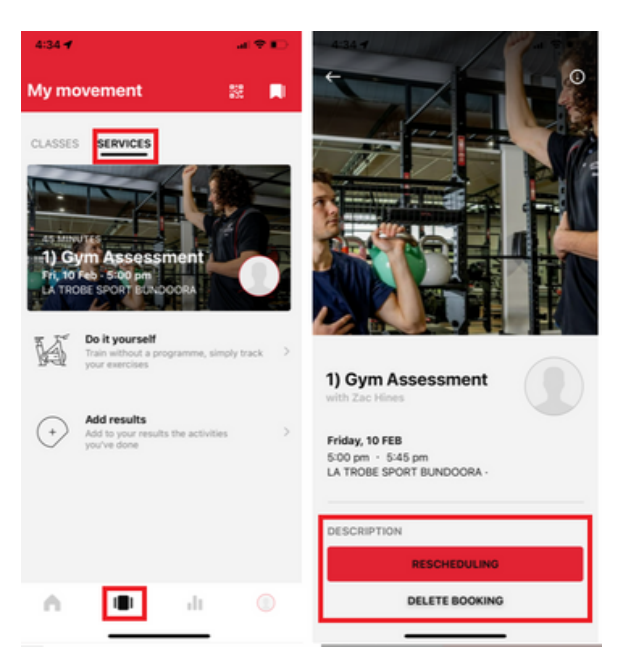

- If **resheduling**, follow the same process you did to book the original appointment
- If canceling select **delete booking** and **ok**

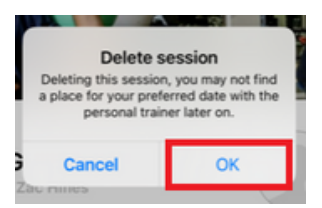

### Book a Class

- From the **La Trobe Sport App** homepage.
- Click **Your Class Schedule.**
- Choose the day and class you would like.  $\bullet$
- Select **book**.

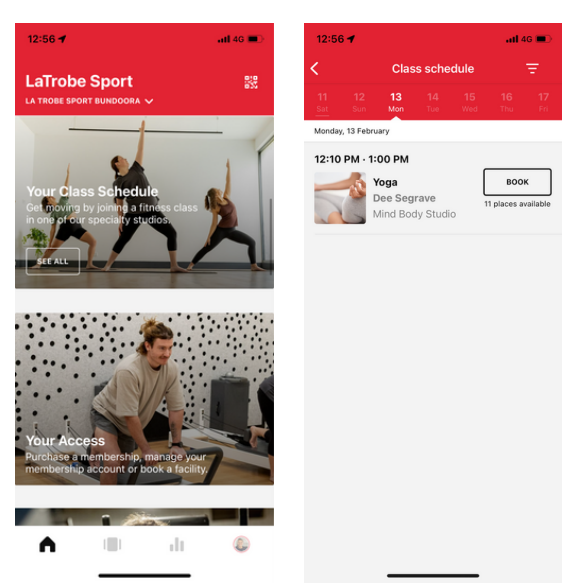

#### Cancel a Booked Class

Once you have booked into your class, this button will change to 'delete booking' to cancel your class.

#### Viewing a Program

- On the home screen, select the second tab from the left.
- This is your 'My Movement' page and your workouts will display here.
- If your program doesn't show, please contact your gym instructor as they haven't assigned your program yet.
- Once a workout has been selected, you will then have to check the selected facility is correct and then click start to begin the workout.
- The first exercise will begin. Here you will find the number of sets, reps, load and rest time. This can all be edited or changed by clicking the numbers.

![](_page_5_Picture_15.jpeg)

To follow set rest times, simply click on the stopwatch icon on the right top corner and this will automatically start the countdown

Once all exercises are completed your workout will be finished, here you will have the opportunity to rate your workout from 0-5 stars. You will also be able to see your results, with calories burned, MOVEs, summary of exercises and training effectiveness.

![](_page_6_Picture_2.jpeg)

#### Connect to Cardio Equipment

- Open La Trobe Sport and tap on QR code in the top right corner of the screen.
- Tap QR code on the cardio machine of your choice and scan the code which will log you into that machine and track your session.
- When finished, press 'CONTINUE' on the app and your session and progress will be stored!
- If this was your longest, fastest, or furthest activity you have completed, a badge will pop up on the screen congratulating you for your effort!!

![](_page_6_Picture_8.jpeg)

#### View Workout History

To view your workout history and stats navigate to the third tab of the app. This is your 'Results' tab.

![](_page_7_Picture_3.jpeg)

- $\bullet$ Alternatively select the fourth tab of the app. This is your 'Profile' tab
- Select records to view your achievements  $\bullet$

![](_page_7_Picture_6.jpeg)

#### Logging your own training

- In the 'My Movement' tab, select 'Do it yourself'
- This will take you to the 'Add Exercise' page, where you can then search for all exercises in the library and add  $\bullet$ them to your workout
- You can adjust the sets, reps, load, and rest time with the same method detailed above
- Once the workout is complete, you will also be able to rate your session and receive a workout summary

![](_page_8_Picture_6.jpeg)

### Overview of App

Home tab

- This is the first tab within the app
- From here you can access class and appointment bookings, facility updates, and access Sport Online to book a facility, purchase a membership, or manage payment details for an existing membership

![](_page_8_Picture_11.jpeg)

#### 'Your Uni. Your Fitness. Your Way'

Provides access to the La Trobe Sport website that includes all the information you need in regard to our facilities and offerings.

![](_page_9_Picture_3.jpeg)

### 'Your Bookings'

Allows you to book in for a Gym Appointment (Gym Assessment, Gym Program Show, Gym Re-assessment)

![](_page_9_Picture_6.jpeg)

### 'Your Class Schedule'

Allows you to view the Group Fitness schedule and book into your desired classes

![](_page_9_Picture_9.jpeg)

'Your Access'

Provides access to Sport Online wherein you are able to.

- Book a facility e.g., basketball court
- View facility availability e.g. pool lap lanes
- Purchase a new membership
- Amend your payment method and personal details for existing memberships

![](_page_9_Picture_16.jpeg)

- $\bullet$ Once you have been taken to Sport Online will need to sign in, using your Sport Online login credentials.
- You will see a Bookings tab this is where you are able to make facility bookings  $\bullet$
- If you wish to view upcoming bookings, membership information, suspend a membership, or amend personal  $\bullet$ details. Select your name in the top RHS corner.
- Select Dashboard  $\bullet$
- Select the relevant area you want to view or amend

![](_page_10_Picture_6.jpeg)

#### My Movements tab

This is where you are able to view/access your programs or manually add in your workouts

#### Results tab

This is where you are able to view your workout history and exercise stats

### Profile tab

This is where you are able to view your results and amend your app settings

# KEEP ACTIVE

# YOUR WAY

![](_page_11_Picture_3.jpeg)

 $\overline{\mathfrak{m}}$ 

Phone Enquiries (03) 9479 2973

![](_page_11_Picture_5.jpeg)

Address (Melbourne Campus) La Trobe Sports [Stadium](https://www.google.com/maps/place/La+Trobe+Sports+Stadium+(LTSS)/@-37.7226784,145.0402121,17z/data=!4m6!3m5!1s0x6ad6452b9afcbae1:0x105766a67fa26d2a!8m2!3d-37.7215143!4d145.0426653!15sChdsYSB0cm9iZSBzcG9ydHMgc3RhZGl1bVoZIhdsYSB0cm9iZSBzcG9ydHMgc3RhZGl1bZIBDnNwb3J0c19jb21wbGV4mgEkQ2hkRFNVaE5NRzluUzBWSlEwRm5TVVJUYlRneVlqWlJSUkFC?shorturl=1) [Sports](https://www.google.com/maps/place/La+Trobe+Sports+Stadium+(LTSS)/@-37.7226784,145.0402121,17z/data=!4m6!3m5!1s0x6ad6452b9afcbae1:0x105766a67fa26d2a!8m2!3d-37.7215143!4d145.0426653!15sChdsYSB0cm9iZSBzcG9ydHMgc3RhZGl1bVoZIhdsYSB0cm9iZSBzcG9ydHMgc3RhZGl1bZIBDnNwb3J0c19jb21wbGV4mgEkQ2hkRFNVaE5NRzluUzBWSlEwRm5TVVJUYlRneVlqWlJSUkFC?shorturl=1) Drive La Trobe [University](https://www.google.com/maps/place/La+Trobe+Sports+Stadium+(LTSS)/@-37.7226784,145.0402121,17z/data=!4m6!3m5!1s0x6ad6452b9afcbae1:0x105766a67fa26d2a!8m2!3d-37.7215143!4d145.0426653!15sChdsYSB0cm9iZSBzcG9ydHMgc3RhZGl1bVoZIhdsYSB0cm9iZSBzcG9ydHMgc3RhZGl1bZIBDnNwb3J0c19jb21wbGV4mgEkQ2hkRFNVaE5NRzluUzBWSlEwRm5TVVJUYlRneVlqWlJSUkFC?shorturl=1) VIC 3086

Address (Bendigo Campus) [Bendigo](https://goo.gl/maps/ZVaWcdPn8VGWD1Z79) Sports Centre (La Trobe [University](https://goo.gl/maps/ZVaWcdPn8VGWD1Z79) Bendigo Campus) [Flora](https://goo.gl/maps/ZVaWcdPn8VGWD1Z79) Hill [Victoria](https://goo.gl/maps/ZVaWcdPn8VGWD1Z79) 3550

![](_page_11_Picture_8.jpeg)

**Website** [latrobe.edu.au/sport](https://www.latrobe.edu.au/sport)

> Indoor Sports [Stadium](https://www.google.com/maps/place/La+Trobe+Indoor+Sports+Centre/@-37.7199019,145.0526094,201m/data=!3m1!1e3!4m5!3m4!1s0x6ad645e28ecc7c1d:0xab119a860798a96d!8m2!3d-37.7198367!4d145.0529425?shorturl=1) **[Centreway](https://www.google.com/maps/place/La+Trobe+Indoor+Sports+Centre/@-37.7199019,145.0526094,201m/data=!3m1!1e3!4m5!3m4!1s0x6ad645e28ecc7c1d:0xab119a860798a96d!8m2!3d-37.7198367!4d145.0529425?shorturl=1)** La Trobe [University](https://www.google.com/maps/place/La+Trobe+Indoor+Sports+Centre/@-37.7199019,145.0526094,201m/data=!3m1!1e3!4m5!3m4!1s0x6ad645e28ecc7c1d:0xab119a860798a96d!8m2!3d-37.7198367!4d145.0529425?shorturl=1) VIC 3086

> > BACK TO HOME

### Contact Us Stay Connected

### $\Theta$   $\Theta$   $\Theta$   $\Omega$

### [@latrobesport](https://www.canva.com/design/DAFZYsP_Pmk/kPQDL8YDdVVSii-aQoxq3w/view)

All things facilities, sport and high[performance!](https://www.canva.com/design/DAFZYsP_Pmk/kPQDL8YDdVVSii-aQoxq3w/view)

 $(f)$ 

[@ltsactiverec](https://www.canva.com/design/DAFZYsP_Pmk/kPQDL8YDdVVSii-aQoxq3w/view)

All things Health & Fitness and Aquatic & [Community](https://www.canva.com/design/DAFZYsP_Pmk/kPQDL8YDdVVSii-aQoxq3w/view) Programs!

![](_page_11_Picture_18.jpeg)

![](_page_11_Picture_19.jpeg)